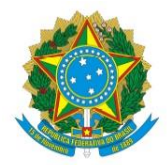

Fundação Biblioteca Nacional Presidência Diretoria Executiva Escritório de Direitos Autorais

# MANUAL DO USUÁRIO PARA SOLICITAÇÃO DE SERVIÇO VIA PORTAL GOV.BR

\_\_\_\_\_\_\_\_\_\_\_\_\_\_\_\_\_\_\_\_\_\_\_\_\_\_\_\_\_\_\_\_\_\_\_\_\_\_\_\_\_\_\_\_\_\_\_\_\_\_\_\_\_\_\_\_\_\_\_\_\_\_\_\_\_\_\_\_\_\_

# ESCRITÓRIO DE DIREITOS AUTORAIS

Rio de Janeiro Outubro 2022

Fundação pública vinculada ao Ministério do Turismo, Secretaria Especial de Cultura, a Fundação Biblioteca Nacional - FBN é responsável pela captação, guarda, preservação e difusão da produção intelectual brasileira, assegurando a preservação da memória bibliográfica e documental do país.

A elaboração deste documento é produto da construção coletiva com a participação de todos os responsáveis pelos setores do Escritório de Direitos Autorais.

**GOVERNO FEDERAL** Jair Messias Bolsonaro

**MINISTRO DE ESTADO DO TURISMO** Carlos Alberto Gomes de Brito

**SECRETÁRIO ESPECIAL DE CULTURA** Hélio Ferraz de Oliveira

**FUNDAÇÃO BIBLIOTECA NACIONAL Presidente** LUIZ CARLOS RAMIRO JÚNIOR

**Diretor-Executivo** JOÃO CARLOS NARA JÚNIOR

**Coordenador do Escritório de Direitos Autorais** VICTOR BANDEIRA SANTOS

Av. Presidente Vargas, 3131, Sala 702 - Cidade Nova, Rio de Janeiro, RJ 20210-911 E-mail: coordenacao.eda@bn.gov.br Telefones: (21) 2220-0940/0079

## **SUMÁRIO**

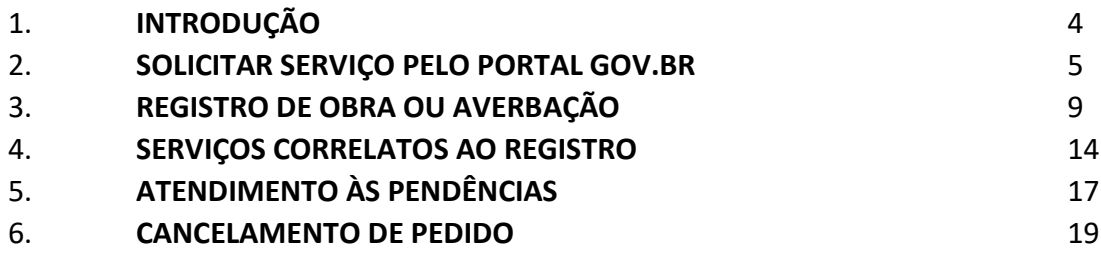

## **1. INTRODUÇÃO**

Para o Governo Federal, transformação digital significa oferecer um serviço público de qualidade, com menos gasto de tempo e dinheiro por parte do cidadão, para melhorar a vida daqueles que vivem e trabalham no país.

O potencial da transformação digital no setor público é enorme. Com a automação de serviços, o país reduz substancialmente as suas despesas anuais e torna a vida do cidadão mais fácil. Monitora-se melhor a oferta desses serviços e suas melhorias, tornando mais direta e transparente a relação do Estado com os brasileiros.

Em articulação com a Secretaria Especial de Modernização do Estado da Secretaria-Geral da Presidência da República, conforme [Decreto](http://www.planalto.gov.br/ccivil_03/_Ato2019-2022/2019/Decreto/D9745.htm#art13) nº 9.745, de 8 de abril de 2019, a SGD tem entre suas funções definir diretrizes, normatizar e coordenar projetos de simplificação de serviços e políticas públicas, de transformação digital de serviços públicos, de governança e compartilhamento de dados e de utilização de canais digitais<sup>1</sup>.

\_\_\_\_\_\_\_\_\_\_\_\_\_\_\_\_\_\_\_\_\_\_\_\_\_\_\_\_\_\_\_\_\_\_\_\_\_\_

¹Fonte: https://www.gov.br/governodigital/pt-br/transformacao-digital/o-que-e

### **2. SOLICITAR SERVIÇO PELO PORTAL GOV.BR**

Desde o dia 03 de outubro de 2022 o Escritório de Direitos Autorais passou a receber solicitações de serviços através do portal Gov.Br, com o login único dos cidadãos.

Através da página exclusiva do EDA, qualquer usuário, com login cadastrado na plataforma, poderá solicitar os serviços a seguir:

- Registro ou averbação de obras intelectuais;

- Serviços correlatos ao registro.

No entanto, alguns serviços ainda não estão contemplados na plataforma, como pedido de Registro ou averbação para os gêneros desenho, personagem, fotografia.

A seguir, algumas orientações para os serviços solicitados nesta plataforma. Antes de solicitar quaisquer serviços, sugerimos que consulte as orientações gerais de como solicitar serviços no EDA.

## **Salientamos que a norma utilizada é única, independente da forma como a solicitação será feita.**

A solicitação de qualquer serviço junto ao Escritório de Direitos Autorais, pelo portal Gov.br, deverá ser feita pelo link [https://www.gov.br/pt-br/servicos/registrar-ou-averbar-direitos](https://www.gov.br/pt-br/servicos/registrar-ou-averbar-direitos-autorais-na-biblioteca-nacional)[autorais-na-biblioteca-nacional.](https://www.gov.br/pt-br/servicos/registrar-ou-averbar-direitos-autorais-na-biblioteca-nacional)

No link<https://www.gov.br/bn/pt-br/servicos/direitos-autorais-1/solicitacoes-via-portal-gov.br> há outras orientações relacionadas às solicitações feitas pelo portal Gov.Br, bem como no link <https://www.youtube.com/watch?v=G6kmPSTw1A8> que há um vídeo explicativo.

Ao clicar no link, abrirá a página a seguir:

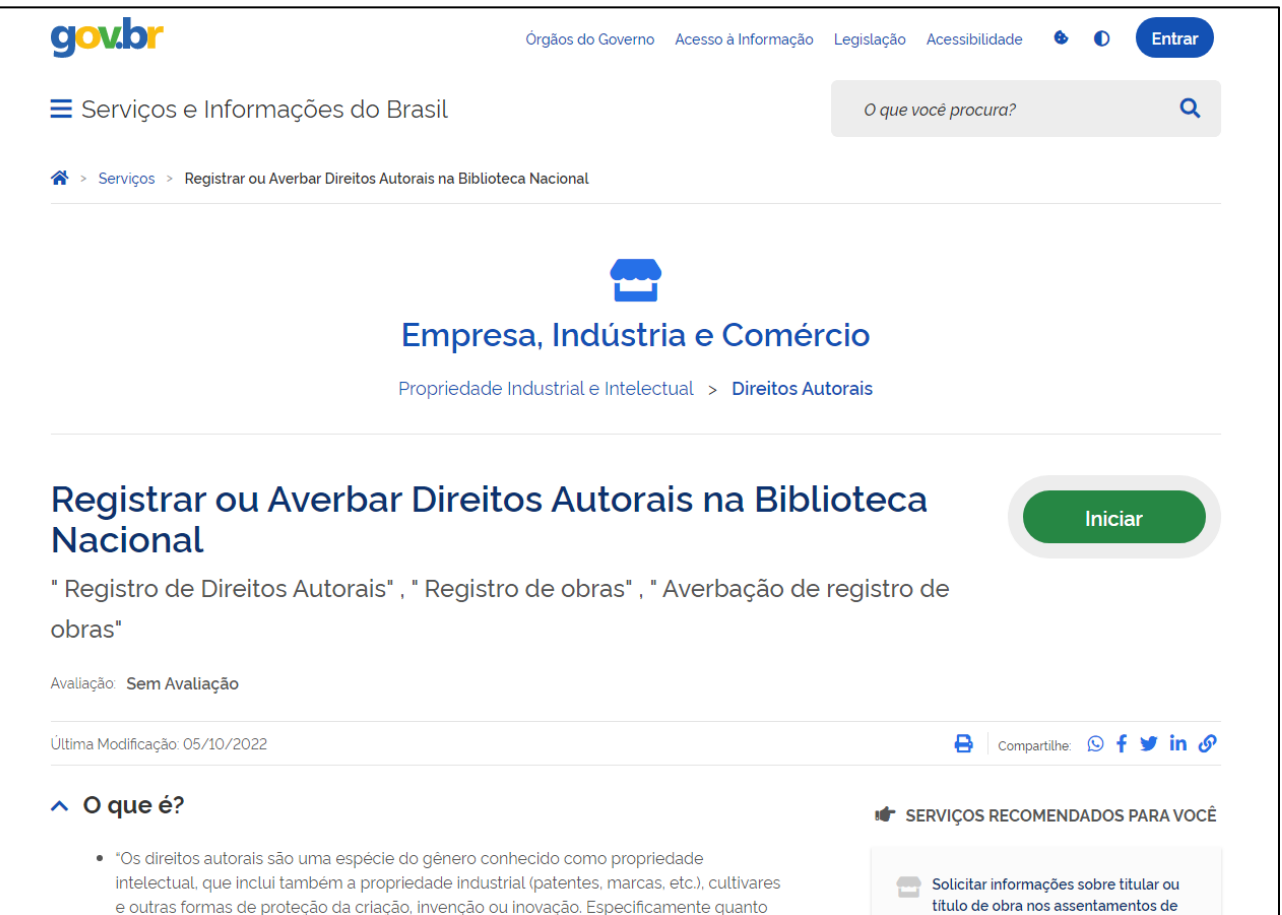

Após clicar em "INICIAR" e se logar no portal com o login único e senha, o sistema perguntará se o usuário deseja continuar na elaboração de uma solicitação já existente ou criar uma nova.

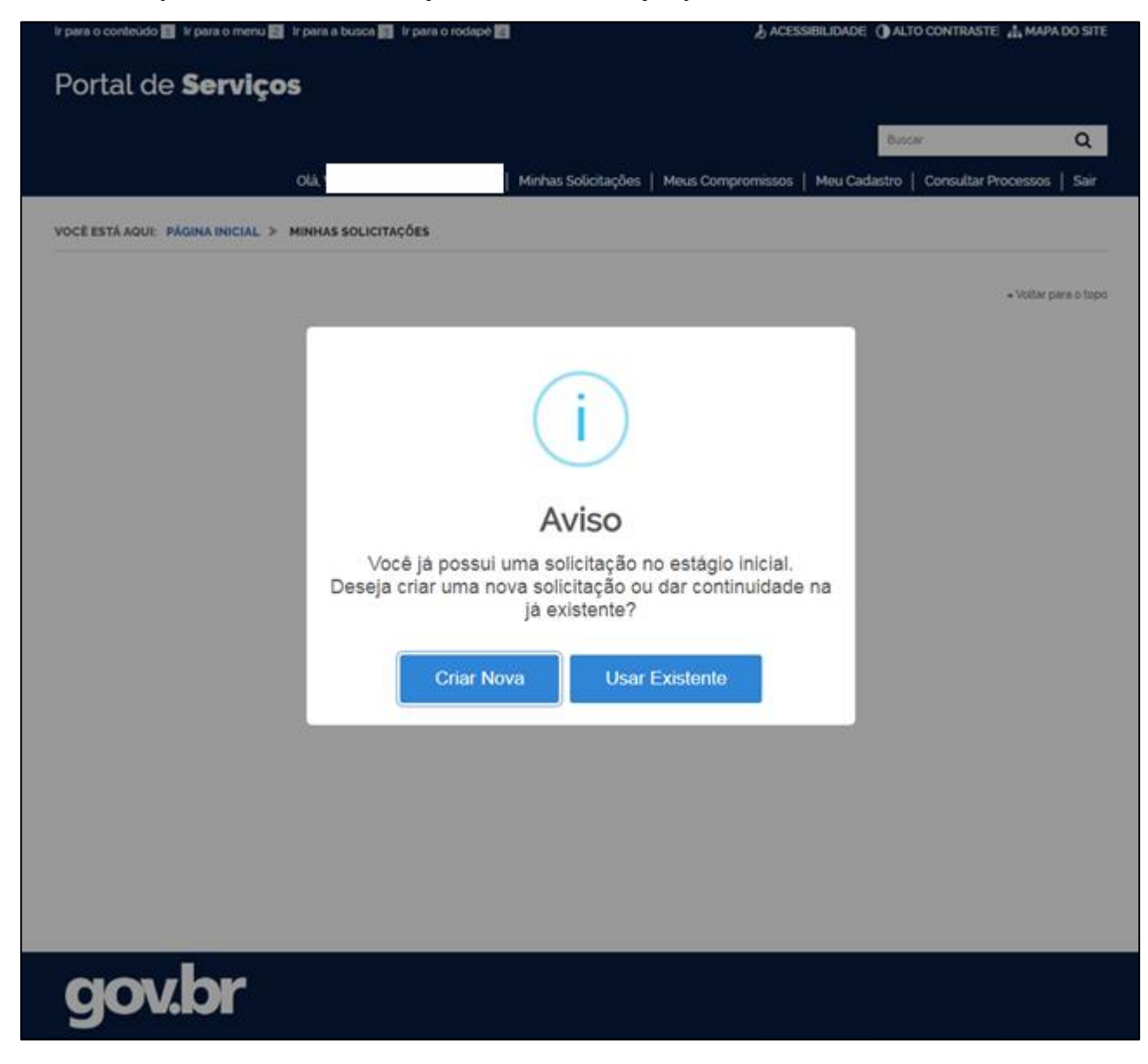

Escolhendo a opção "CRIAR NOVA", o usuário deverá escolher qual tipo de solicitação deseja, entre:

- Registro de obra ou Averbação;

- Serviços correlatos ao registro.

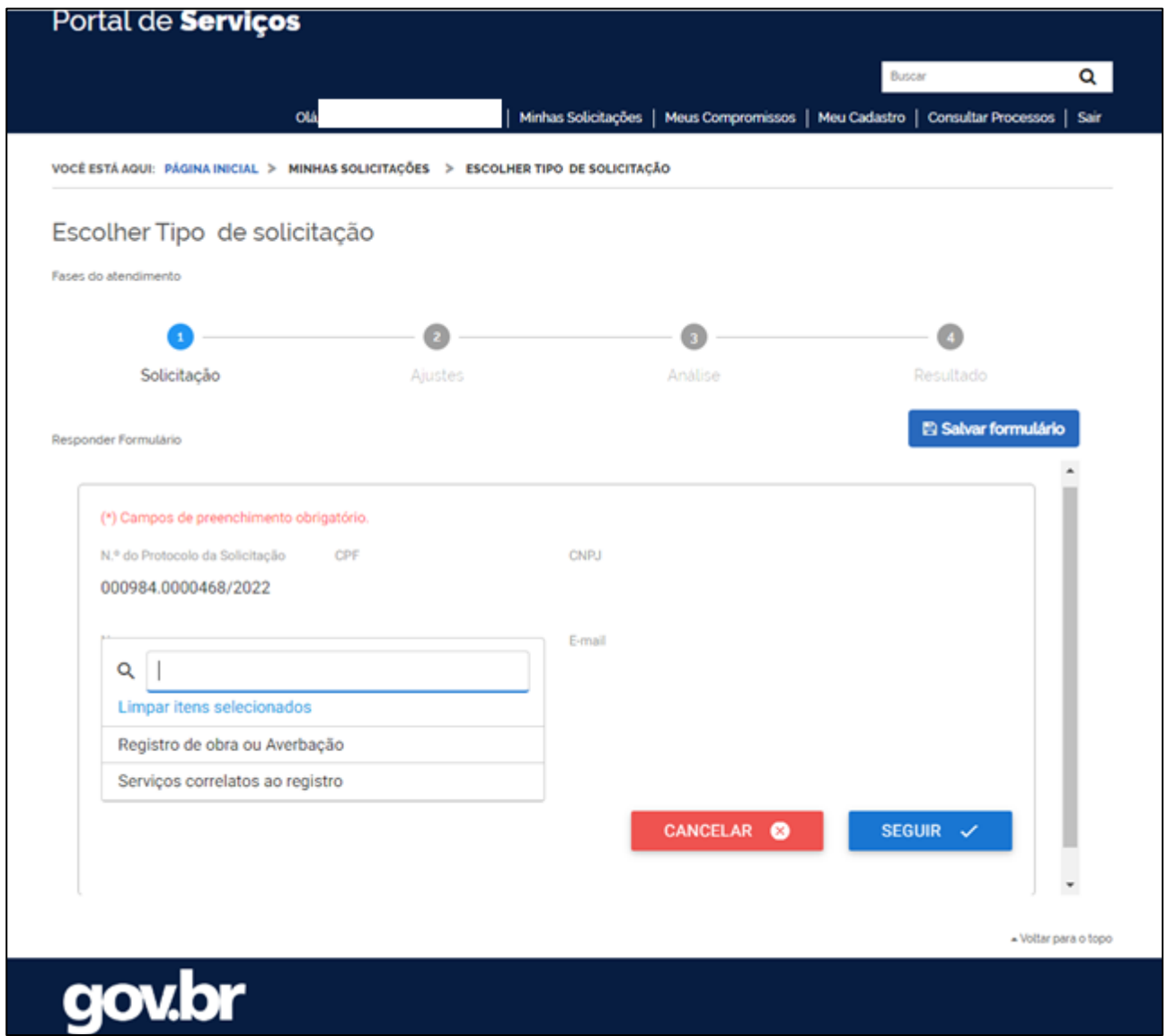

## **3. REGISTRO DE OBRA OU AVERBAÇÃO**

Caso a escolha seja pelo pedido de registro ou averbação de obra intelectual, o usuário deverá preencher o formulário com as informações referentes ao(s) requerente(s) e da Obra, anexando a documentação de identificação e a Obra (no formato pdf).

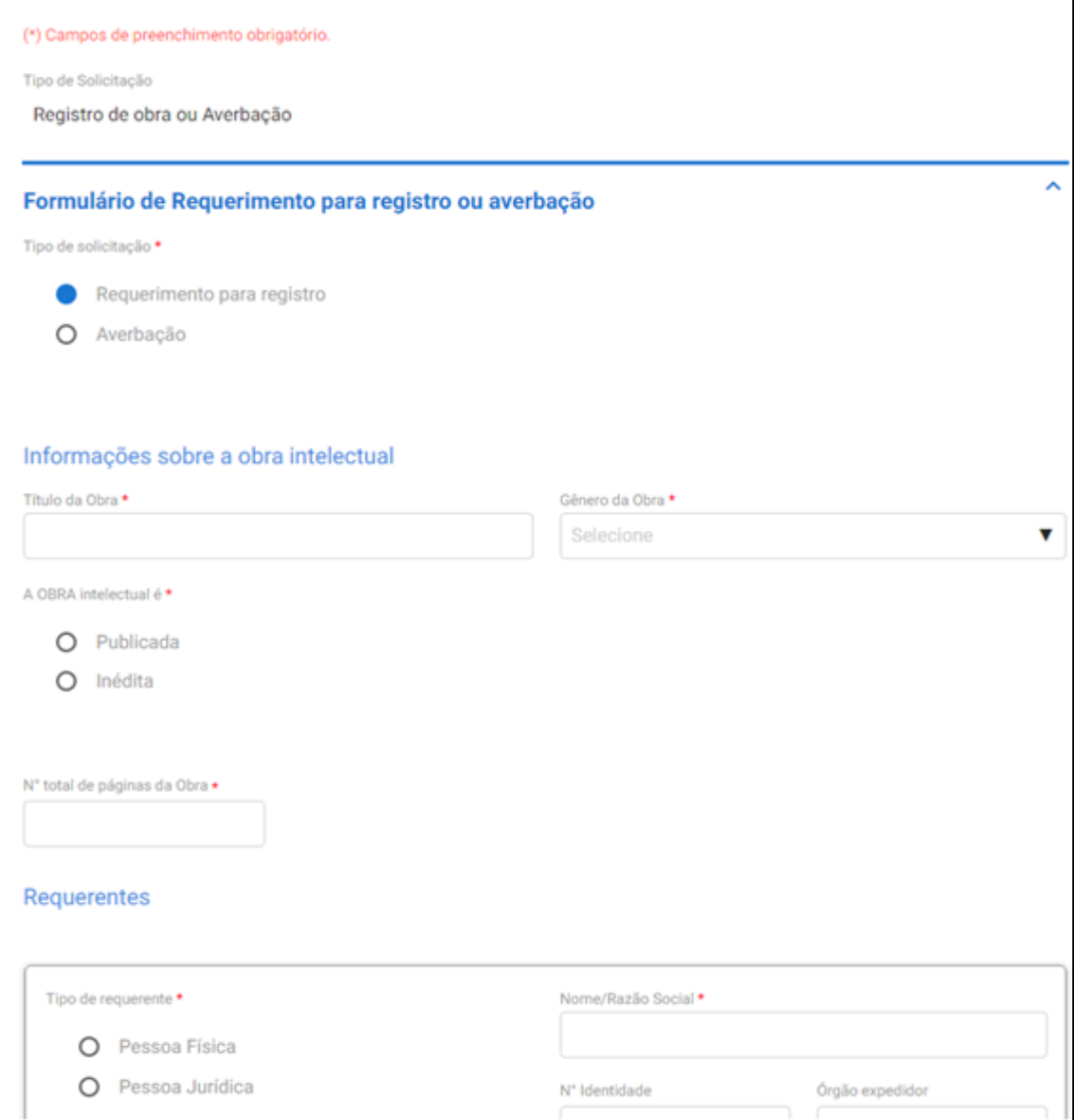

No formulário abaixo, deverá anexar a documentação de identificação do requerente (1). Após isso, clicar em "ADICIONAR DADOS NA TABELA" (2). Repetir esta operação para todos os requerentes vinculados à obra intelectual.

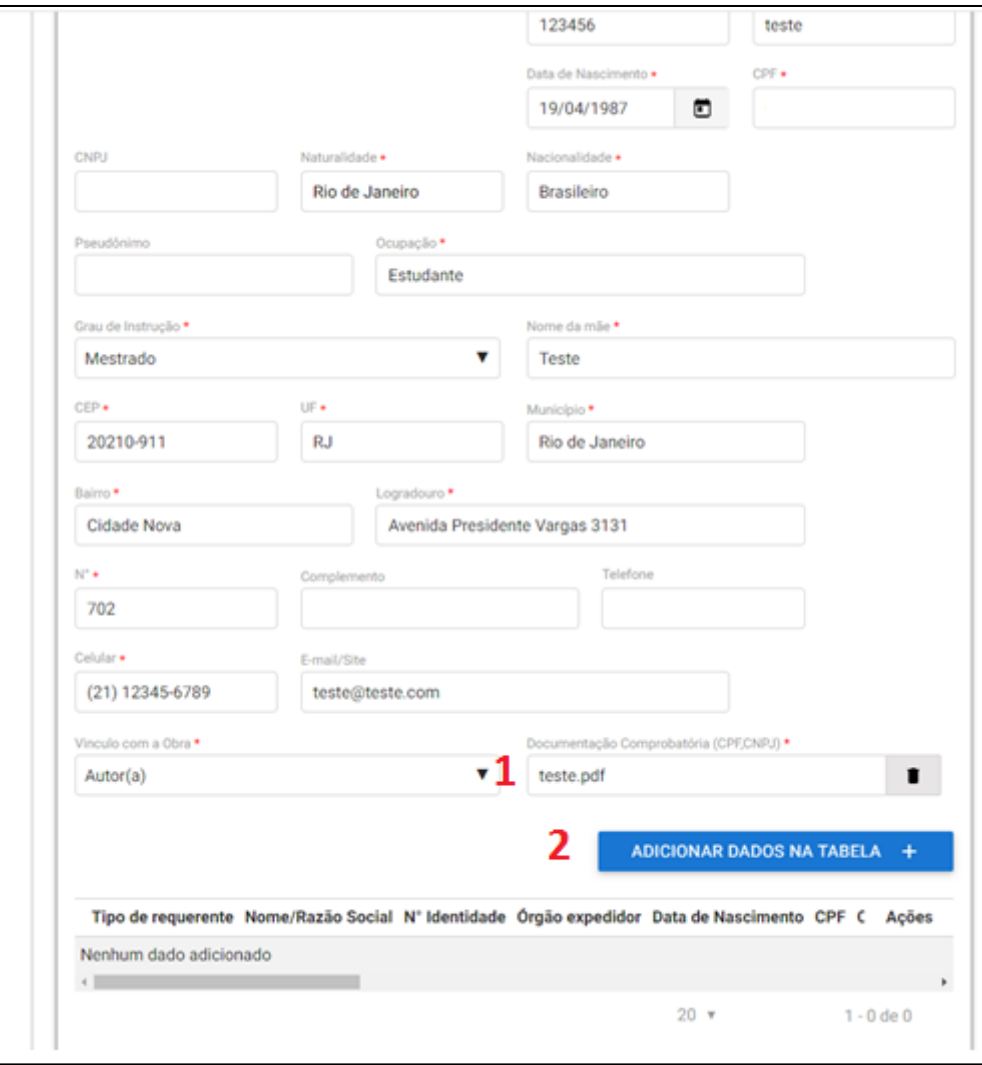

Feito isso, usuário deverá anexar a obra intelectual (1), conforme parte de formulário abaixo.

Além disso, o usuário poderá anexar quaisquer documentos complementares (2), como por exemplo, comprovante de residência. Após anexar, sempre clicar em "ADICIONAR DADOS NA TABELA" (3).

Após anexar a documentação acima, deverá escolher o serviço desejado, clicando na lupa (4) e "ADICIONAR DADOS NA TABELA".

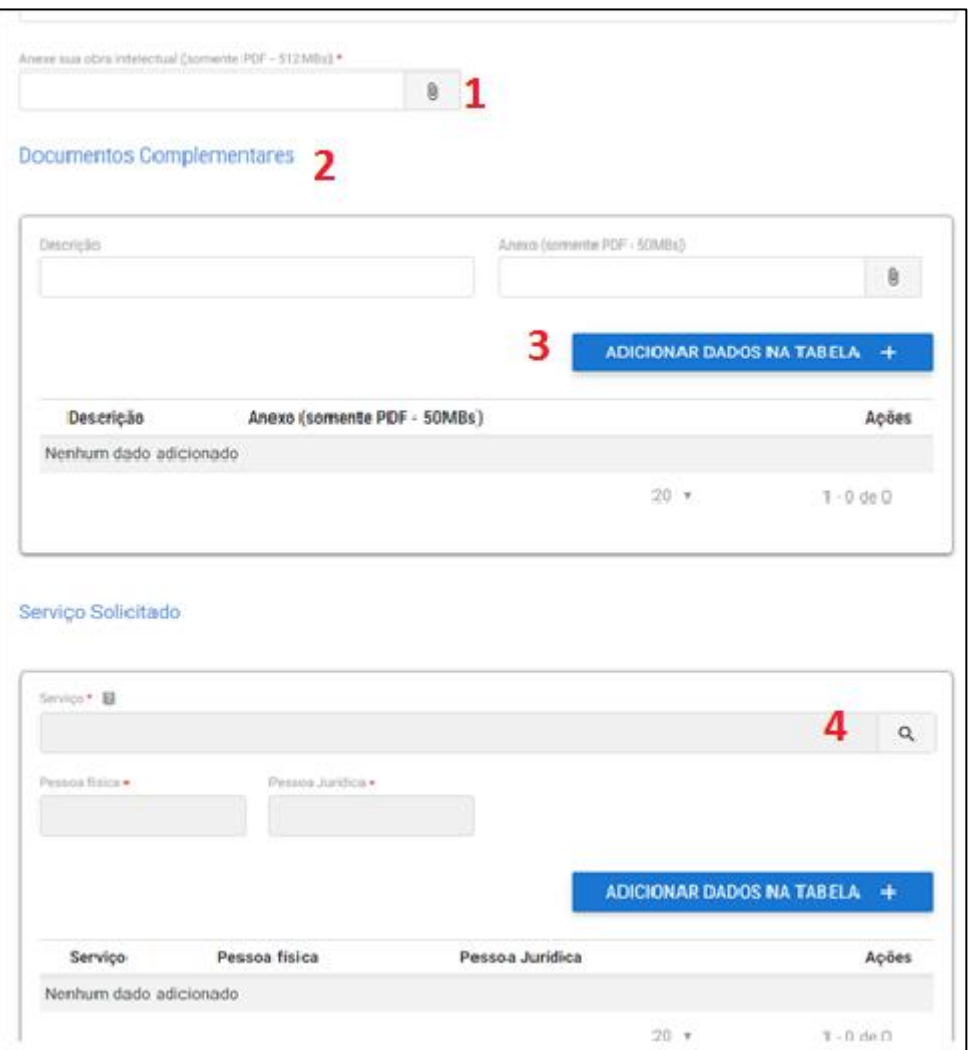

**Para cada protocolo, deverá ser solicitado apenas um pedido de registro ou averbação ou serviço correlato.**

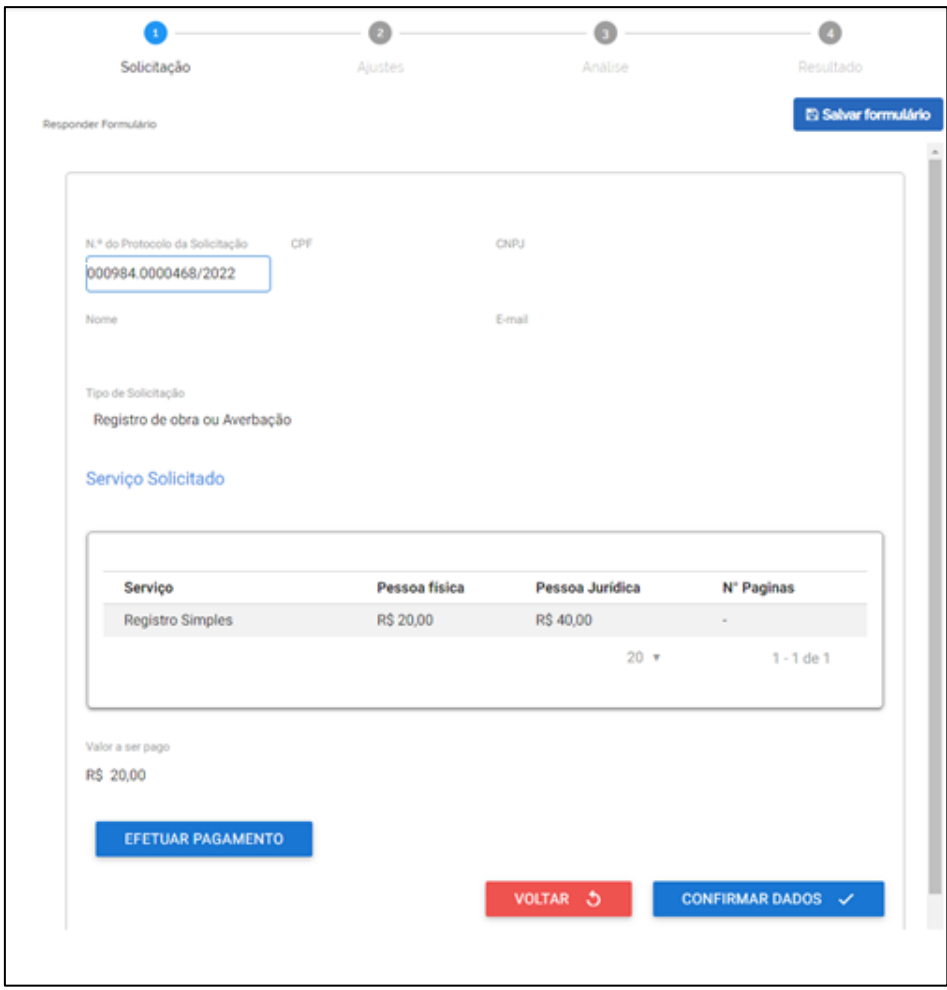

Ao clicar em efetuar o pagamento, abrirá a tela a seguir:

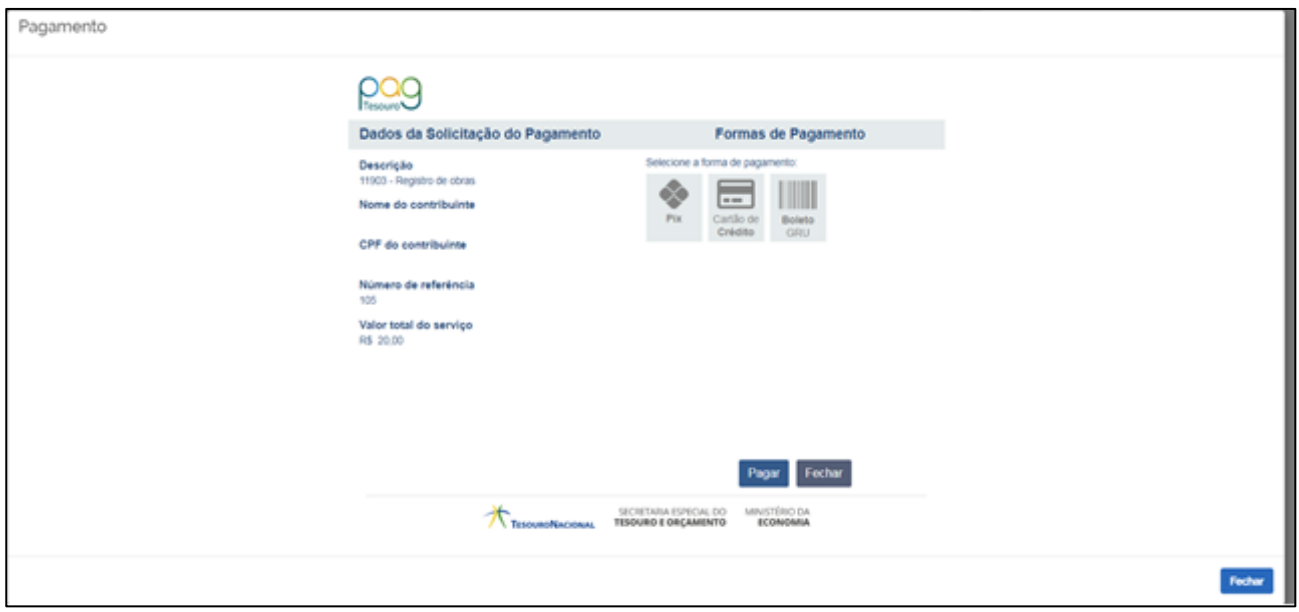

Há três formas de pagamento disponíveis para solicitação via portal Gov.Br:

- Pix;

- Cartão de crédito;
- Boleto bancário GRU.

Caso o usuário escolha pela opção *Pix* ou *cartão de crédito*, a compensação bancária ocorrerá automaticamente.

Caso escolha *GRU*, deverá efetuar o pagamento e anexar o boleto bancário (1) e comprovante na aba abaixo e clicar em "ENVIAR SOLICITAÇÃO":

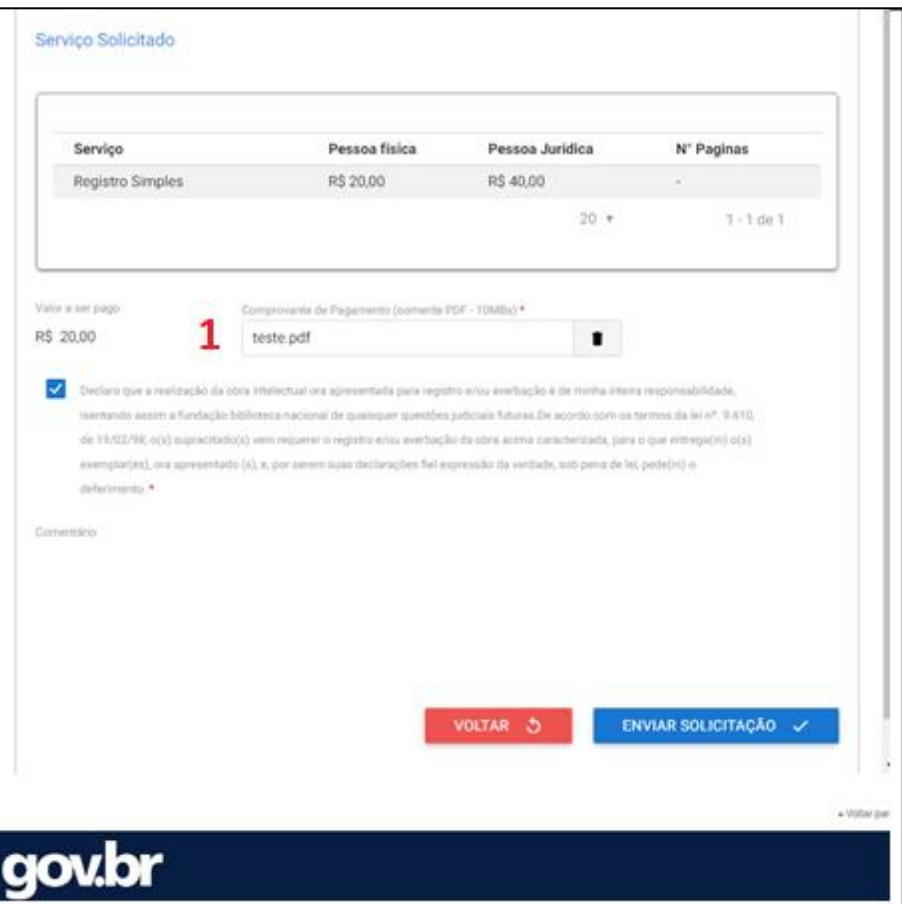

Para requerente pessoa jurídica, seguir os mesmos passos acima, preenchendo o formulário e anexando as documentações pertinentes a cada caso.

## **4. SERVIÇOS CORRELATOS AO REGISTRO**

Ao optar por este serviço, o formulário a ser preenchido segue abaixo:

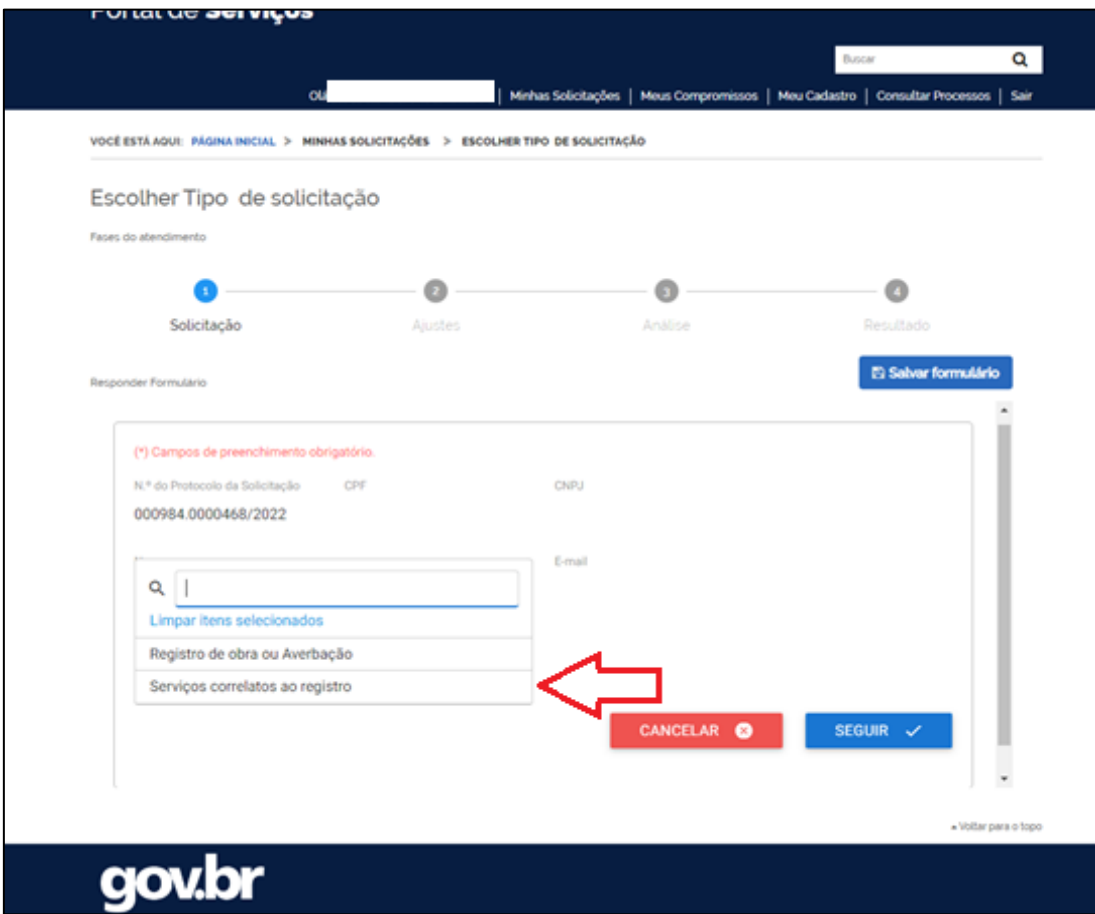

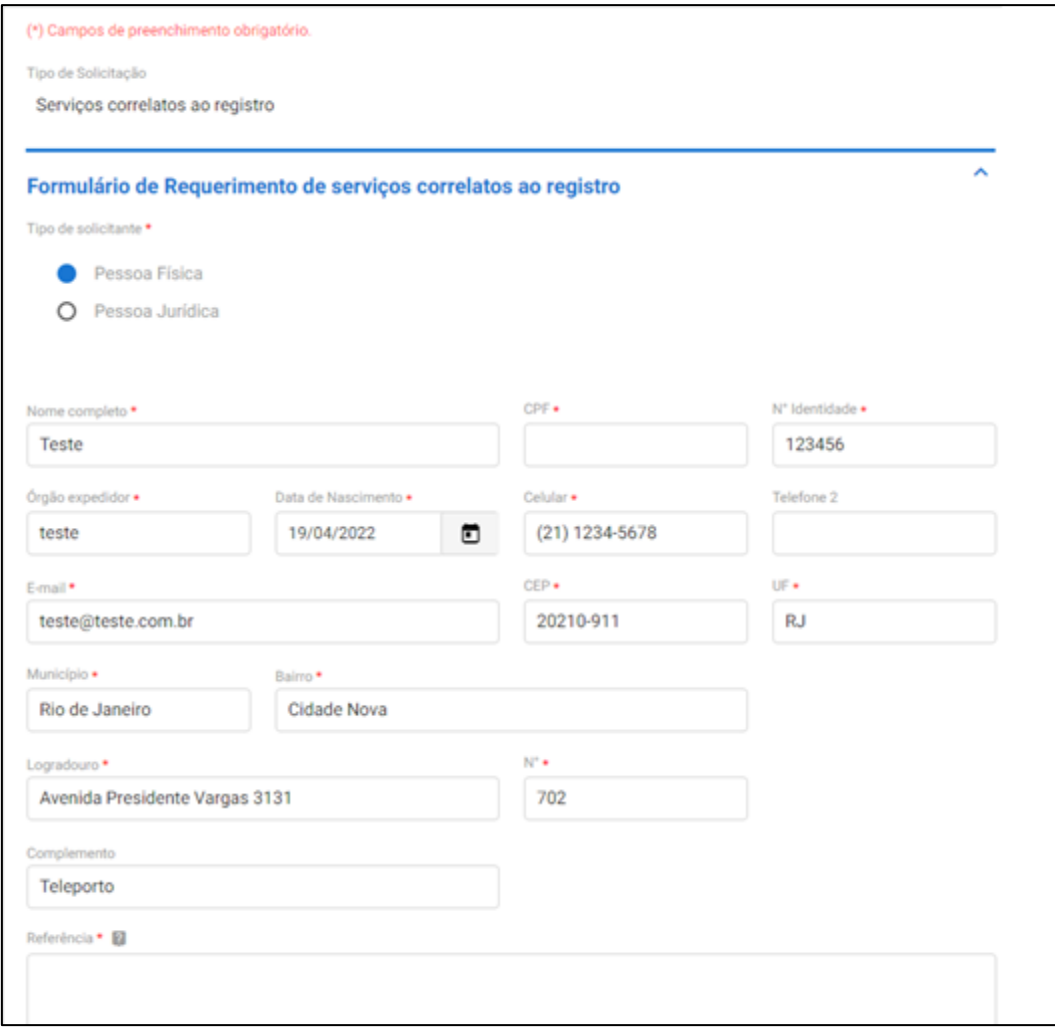

O campo "REFERÊNCIA" deve ser utilizado somente para **"Indicar o número de protocolo do pedido ou o número do registro a que se refere o serviço.** "

Para escolher o serviço desejado, clicar na lupa, conforme imagem abaixo e escolher o serviço desejado na listagem que será exibida. Após isso, clicar em "ADICIONAR DADOS NA TABELA".

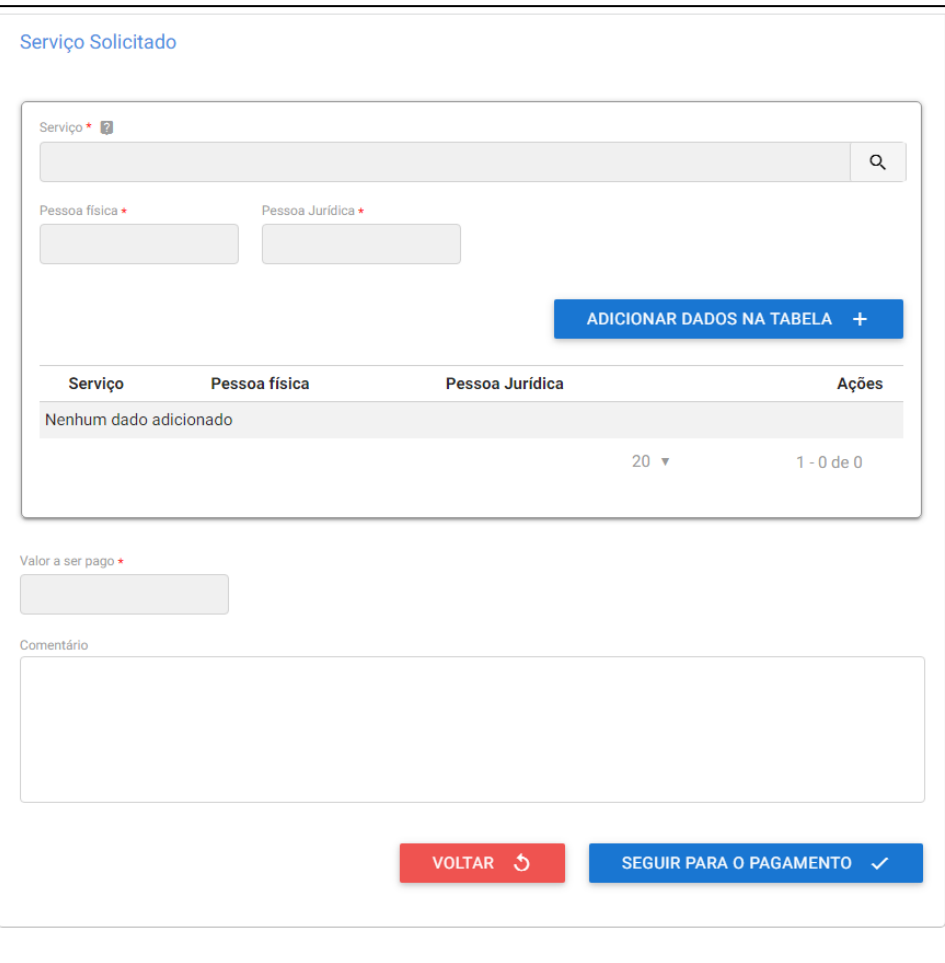

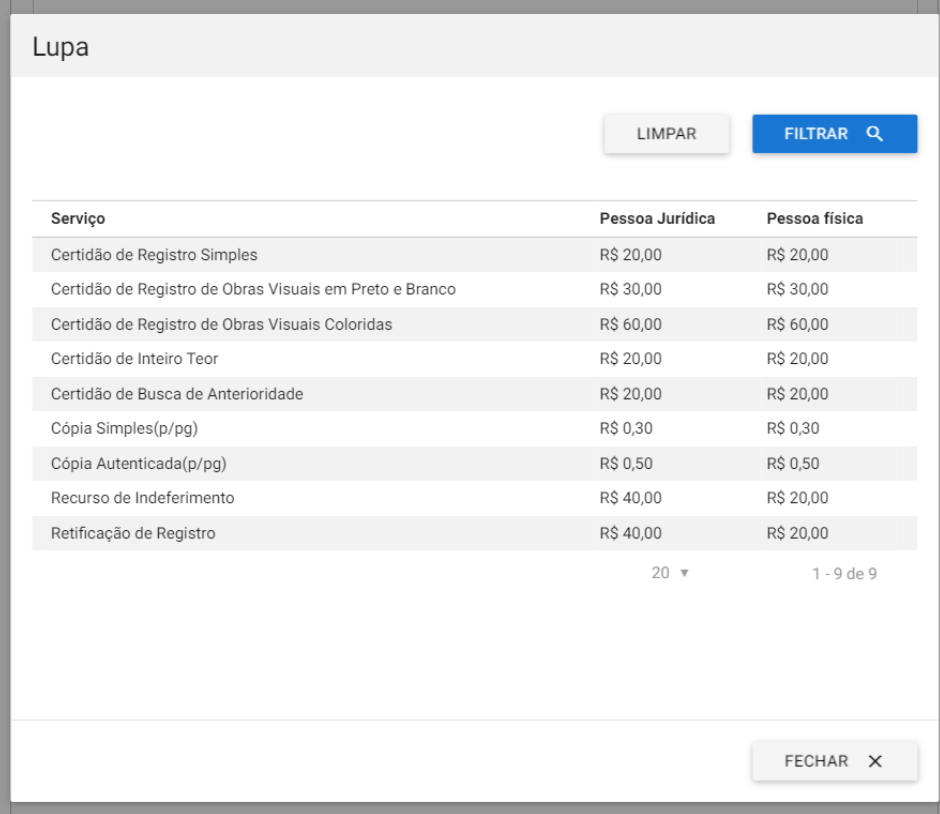

Após escolher o serviço correlato, clicar em "SEGUIR PARA O PAGAMENTO" e seguir os passos conforme página 10.

## **5. ATENDIMENTO ÀS PENDÊNCIAS**

Após enviar a solicitação para análise, a mesma entrará na fila para ser analisada pelo Escritório de Direitos Autorais.

Durante todo o trâmite, em cada mudança de status do pedido (figura abaixo), o usuário receberá um e-mail de notificação.

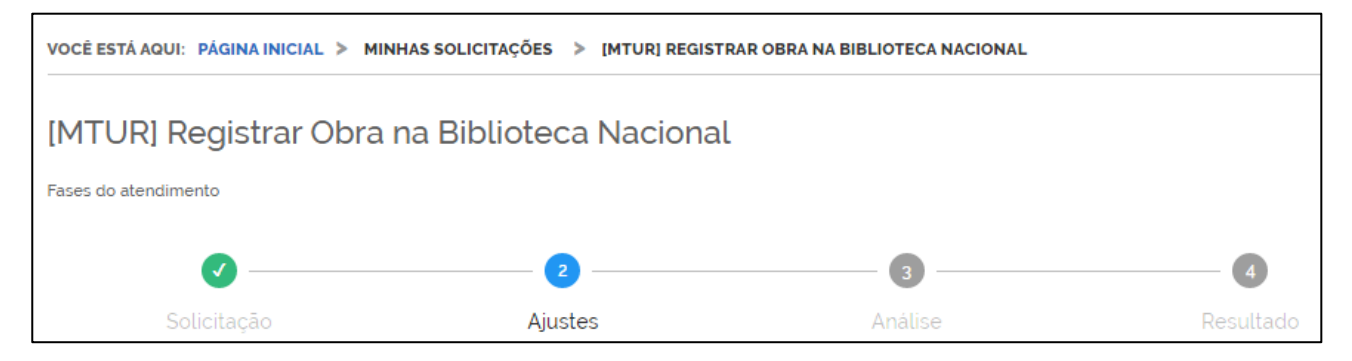

O e-mail de comunicação entre o EDA e o usuário será enviado pelo endereço **notificacao@servicos.gov.br** e terá o layout abaixo:

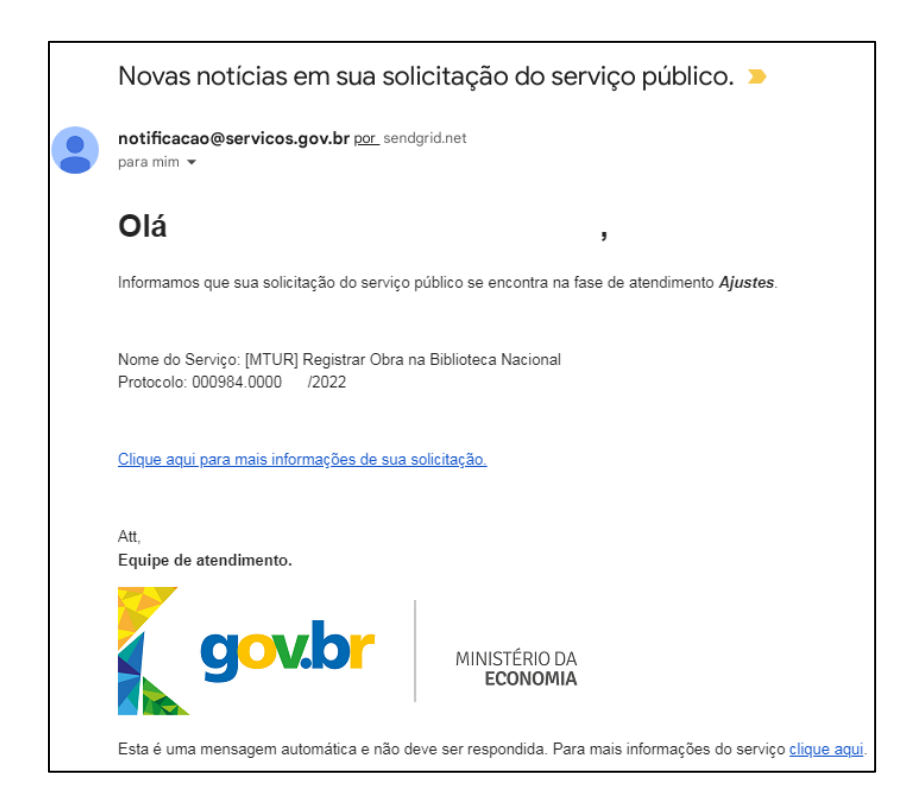

Para resolver as pendências existentes, o usuário deverá se logar no Portal Gov.Br e clicar em "MINHAS SOLICITAÇÕES" (1) para abrir a página a seguir. Após isso, clicar em "RESPONDER" (2)

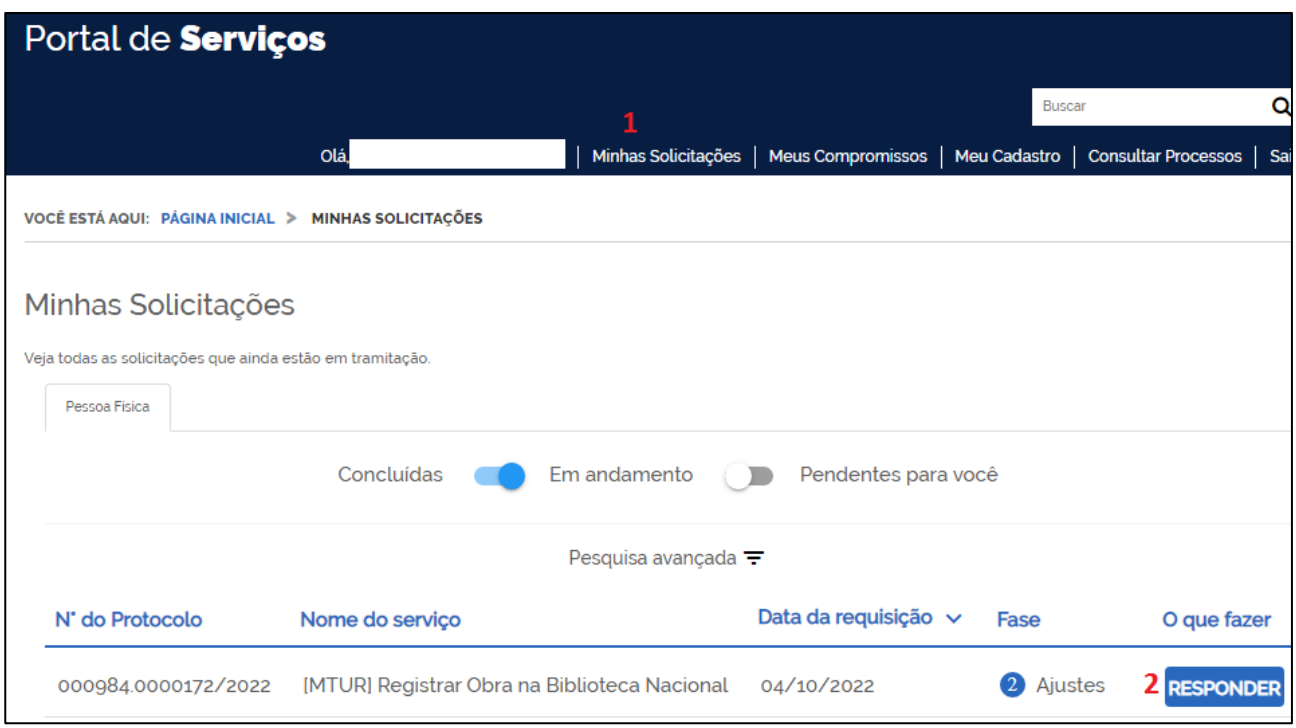

Ao abrir o formulário que foi preenchido, o usuário deverá rolar a tela até o final para ter acesso ao motivo da pendência.

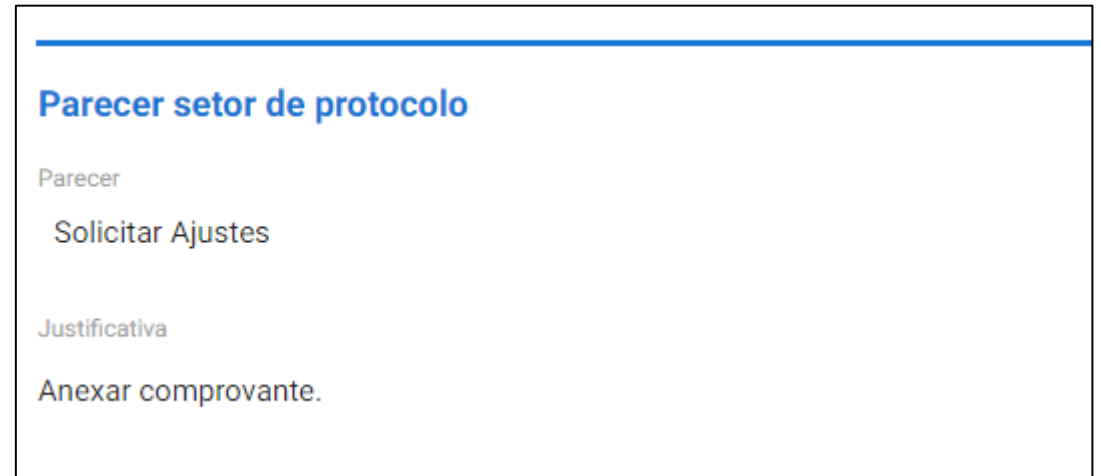

O usuário deverá apenas corrigir a pendência existente, sem apagar nenhuma informação ou anexar outro documento. Após efetuar a correção, clicar em "ENVIAR".

O serviço poderá ser deferido, colocado em pendência novamente para novos ajustes ou indeferido definitivamente.

Caso seja indeferido, o valor pago não será devolvido ao usuário.

## **6. CANCELAMENTO DE PEDIDO**

## **6.1. Pedido pago**

O pedido de cancelamento deverá ser feito pelo usuário através do Fale Conosco EDA, mediante envio de e-mail com a seguinte informação:

- Nome completo do solicitante;
- CPF;
- Protocolo da solicitação no Transforma.Gov

Após recebimento do e-mail, a solicitação será encaminhada ao usuário na opção "SOLICITAR AJUSTES" e o campo justificativa será preenchido com a seguinte mensagem: *Enviado para cancelamento por parte do usuário, conforme solicitação.*

Após este processo, o usuário deverá se logar no Portal Gov.Br, clicar em "MINHAS SOLICITAÇÕES" e escolher a respectiva solicitação. Após abrir o formulário, no final deste, clicar em "CANCELAR".

#### **O valor pago não será devolvido ao cidadão.**

#### **6.2. Pedido não pago**

Neste caso, o cancelamento do pedido deverá ser feito exclusivamente pelo usuário. Ao se logar no Portal Gov.Br, e clicar em "MINHAS SOLICITAÇÕES", escolher a respectiva solicitação e clicar em "RESPONDER" e no final da página seguinte, no formulário de solicitação, clicar em "CANCELAR SOLICITAÇÃO".